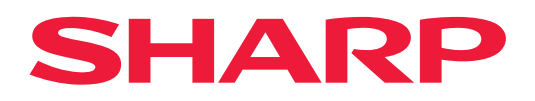

# **Ghid de conectare în Cloud**

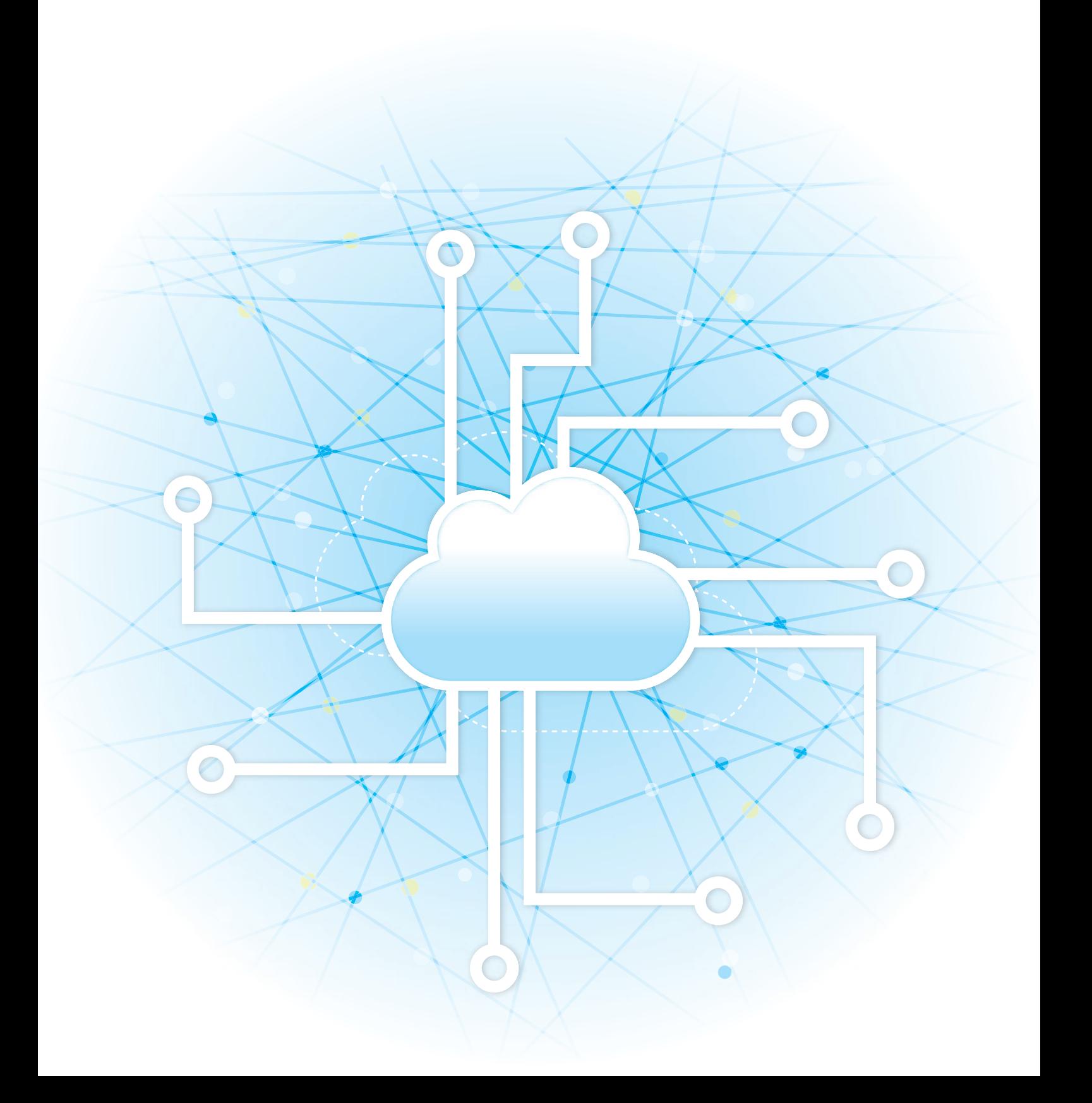

## **CUPRINS**

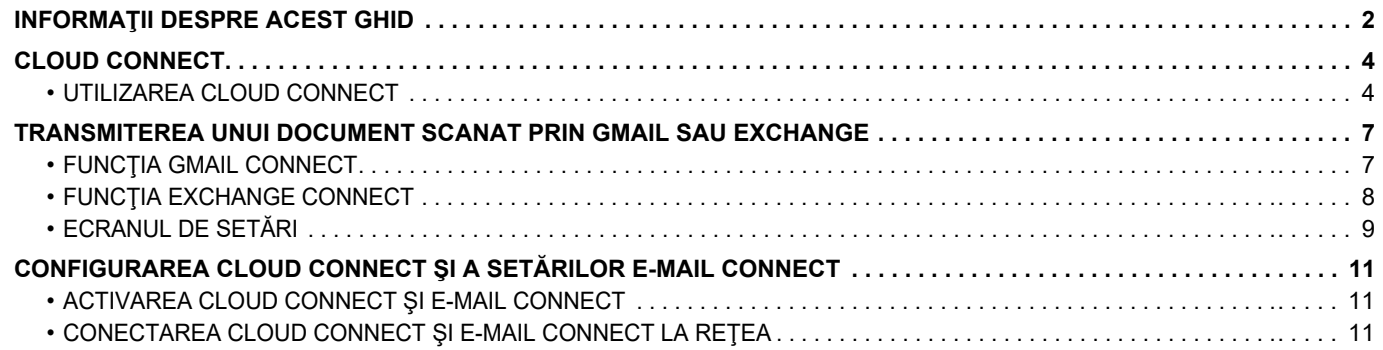

## <span id="page-1-0"></span>**INFORMAŢII DESPRE ACEST GHID**

Acest ghid detaliază metodele de conectare pentru serviciile cloud şi schimb de date prin utilizarea aplicaţiilor de conectare instalate pe echipament.

### **Vă rugăm să ţineţi cont de următoarele**

- Ghidul pleacă de la premisa că persoanele care instalează şi folosesc acest produs ştiu să folosească computerul şi browserul web.
- Pentru informatii despre sistemul dvs. de operare sau despre browserul web, consultati manualul sistemului dvs. de operare sau al browserului web sau funcţia Ajutor online.
- Explicatiile privind ecranele și procedurile se referă în principal la Internet Explorer<sup>®</sup> pe Windows® 8.1. Ecranele pot să difere în funcție de versiunea sistemului de operare sau a aplicației software.
- Oriunde apare numele "xx-xxxxx" în acest ghid, înlocuiți "xxxxx" cu numele modelului dvs.
- Acest manual a fost elaborat cu deosebită atenție. Dacă aveți întrebări sau nelămuriri cu privire la manual, vă rugăm să contactaţi distribuitorul sau cel mai apropiat reprezentant de service autorizat.
- Acest produs a trecut prin proceduri stricte de inspecţie şi control al calităţii. În cazul puţin probabil în care descoperiţi un defect sau o altă problemă, vă rugăm să contactați distribuitorul sau cel mai apropiat reprezentant de service autorizat.
- Cu excepția cazurilor prevăzute de lege, SHARP nu este responsabil pentru defecțiunile apărute în timpul utilizării produsului sau a opţiunilor acestuia, pentru defecţiunile cauzate de utilizarea necorespunzătoare a produsului şi a optiunilor acestuia ori pentru alte defectiuni și pentru niciun fel de prejudicii apărute în urma utilizării produsului.

#### **Avertisment**

- Reproducerea, adaptarea sau traducerea continutului manualului fără un acord scris prealabil este interzisă, cu exceptia cazurilor permise de legislatia privind drepturile de autor.
- Toate informaţiile din acest manual pot suferi modificări fără preaviz.

#### **Ilustraţiile, panoul de operare, panoul tactil şi paginile web din acest manual**

Dispozitivele periferice sunt de obicei opţionale, dar anumite modele includ unele dispozitive periferice ca echipament standard. Pentru anumite funcţii şi proceduri, explicaţiile pornesc de la premisa că sunt instalate alte dispozitive în afara celor mentionate mai sus.

În funcție de conținut și în funcție de model și dispozitivele periferice instalate, este posibil ca acesta să nu poată fi utilizat. Pentru detalii, consultaţi Manualul utilizatorului.

- Ecranele de afişare, mesajele şi denumirile tastelor indicate în manual pot să difere de cele de pe echipamentul propriu-zis ca urmare a modificărilor şi îmbunătăţirilor produsului.
- Panoul tactil, ilustraţiile şi ecranele de configurare din acest manual sunt numai pentru referinţă şi este posibil să difere în funcţie de model, opţiunile instalate, setările modificate faţă de setările implicite, ţară sau regiune.
- În acest manual, se presupune că este folosit un echipament complet color. Este posibil ca unele explicaţii să nu fie valabile în cazul unui echipament monocrom.

## **Atenţionări atunci când utilizaţi funcţia Cloud Connect**

- Este posibil ca rezultatele tipăririi cu ajutorul funcţiei Cloud Connect să nu aibă aceeaşi calitate ca rezultatele tipăririi cu ajutorul altor metode (driver imprimantă etc.).
- Conţinutul anumitor fişiere poate cauza tipărirea incorectă sau poate preveni tipărirea.
- Este posibil să nu puteţi utiliza unele dintre sau toate funcţiile Cloud Connect în unele ţări sau regiuni în care este utilizat echipamentul.
- Este posibil să nu puteţi utiliza funcţia Cloud Connect în unele medii de reţea. Chiar şi atunci când funcţia Cloud Connect poate fi utilizată, procesarea ar putea necesita un timp mai lung sau ar putea chiar să fie întreruptă.
- Nu extindem nicio garanție cu privire la continuitatea sau stabilitatea conexiunii pentru funcția Cloud Connect. Cu excepţia instanţelor prevăzute de lege, nu avem absolut nicio responsabilitate pentru daunele sau pierderile suferite de client din cauza celor de mai sus.

## <span id="page-3-0"></span>**CLOUD CONNECT**

Functia Cloud Connect este utilizată pentru a conecta echipamentul la un serviciu cloud de pe Internet, permitându-vă să încărcați datele scanate și să tipăriți datele stocate în cloud.

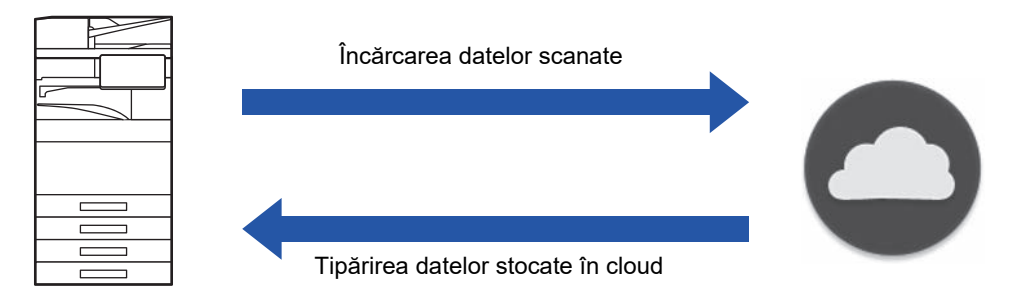

Echipamentul se poate conecta la următoarele servicii din cloud:

- **Google Drive: Un serviciu de stocare online oferit de Google** Autentificarea are loc utilizând contul Google al utilizatorului.
- **Microsoft OneDrive®: Serviciu de stocare în cadrul serviciului "Microsoft 365"** Conectarea este disponibilă doar utilizând metoda de autentificare cu un cont de utilizator cu ID standard/parolă Microsoft 365.

Acceptă Microsoft OneDrive for Business (Versiunea gratuită de OneDrive nu este acceptată)

• **Microsoft SharePoint® Online: Portal de service în cadrul serviciului "Microsoft 365"**

Conectarea este disponibilă doar utilizând metoda de autentificare cu un cont de utilizator cu ID standard/parolă Microsoft 365.

Sunt acceptate sub-site-uri, biblioteci personalizate și proprietăți de documente (metadate).

## <span id="page-3-1"></span>**UTILIZAREA CLOUD CONNECT**

Înainte de a utiliza funcția Conectare Cloud, trebuie mai întâi să configurați setările în "CONFIGURAREA CLOUD CONNECT ŞI A SETĂ[RILOR E-MAIL CONNECT \(pagina 11\)](#page-10-0)".

## **Încărcarea datelor scanate**

Acest echipament poate scana date şi încărca aceste date într-un serviciu cloud.

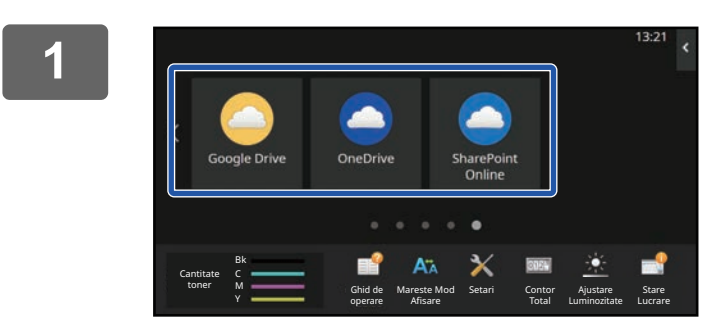

## **1 Atingeţi [Google Drive], [OneDrive] sau [SharePoint Online] de pe ecranul principal.**

- Este afişat ecranul de conectare al serviciului cloud selectat.
- Când autentificarea utilizatorului este activată pe echipament, ecranul de conectare nu va apărea prima dată când vă conectaţi cu succes la serviciul cloud. (Dacă un utilizator modifică o cale sau alt parametru, va trebui să vă conectați din nou.)
- Când utilizaţi OneDrive sau SharePoint Online, vă puteţi conecta doar cu ajutorul contului de utilizator Microsoft 365 standard pentru autentificarea cu ID/parolă.

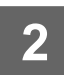

**2 Introduceţi informaţiile privind contul de utilizator pentru serviciul cloud.**

Este afişat un ecran pentru selectarea sarcinilor.

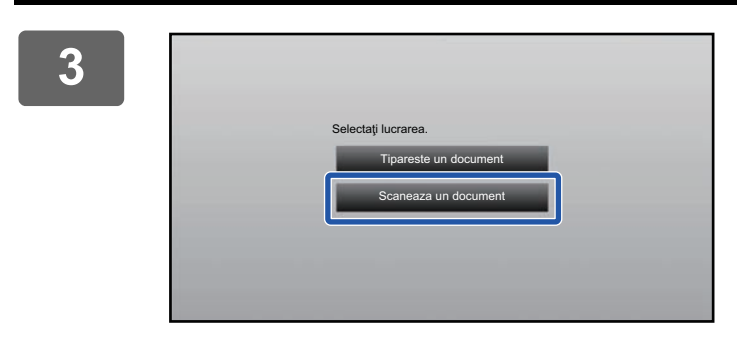

### **3 Atingeţi tasta [Scaneaza un document].**

- Apare ecranul de setări tipărire.
- Specificaţi un "Nume fişier", "Adresă" şi "Încărcare setări scanare date".

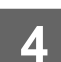

**4 Executaţi Scanare sau Previzualizare.**

## **Tipărire date**

Puteţi tipări date din servicii cloud pe acest echipament.

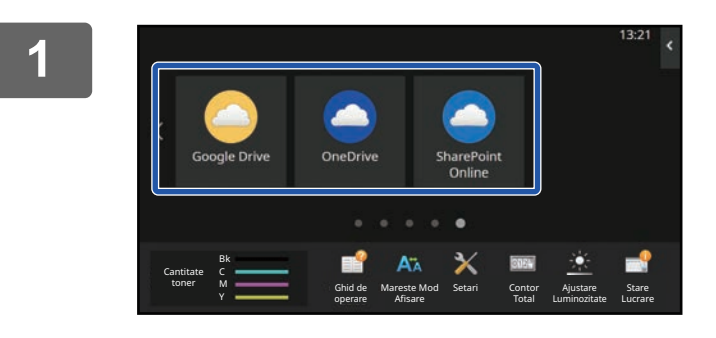

## **1 Atingeţi [Google Drive], [OneDrive] sau [SharePoint Online] de pe ecranul principal.**

- Este afişat ecranul de conectare al serviciului cloud selectat.
- Când autentificarea utilizatorului este activată pe echipament, ecranul de conectare nu va apărea prima dată când vă conectaţi cu succes la serviciul cloud. (Dacă un utilizator modifică o cale sau alt parametru, va trebui să vă conectaţi din nou.)
- Când utilizaţi OneDrive sau SharePoint Online, vă puteţi conecta doar cu ajutorul contului de utilizator Microsoft 365 standard pentru autentificarea cu ID/parolă.

**2 Introduceţi informaţiile privind contul de utilizator pentru serviciul cloud.**

Este afişat un ecran pentru selectarea sarcinilor.

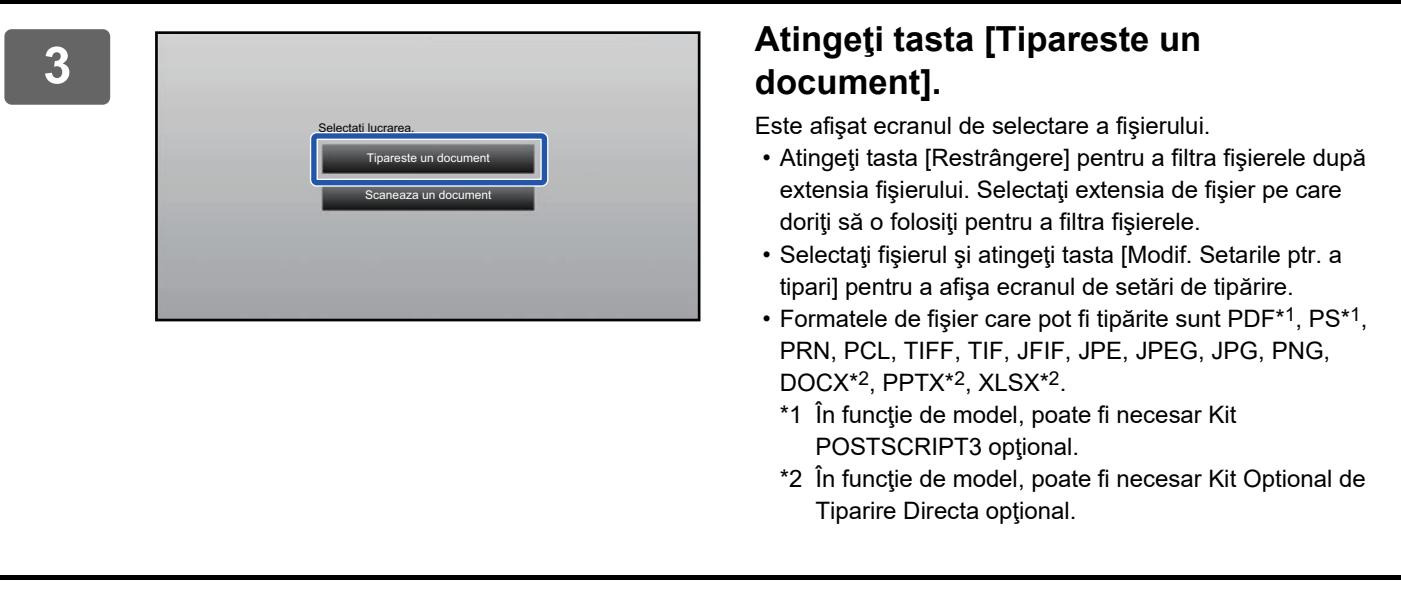

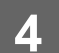

**4 Executaţi tipărirea.**

## <span id="page-6-0"></span>**TRANSMITEREA UNUI DOCUMENT SCANAT PRIN GMAIL SAU EXCHANGE**

Puteți trimite un e-mail de pe echipament folosind Gmail sau Exchange.

Utilizarea acestei funcţii înseamnă că trimiterea e-mailurilor este posibilă doar prin conectarea la reţea, în loc de utilizarea unui server SMTP. Prin utilizarea adreselor stocate în agendă, se elimină pasul de introducere a adreselor de e-mail și de stocare a informațiilor în agenda echipamentului. Funcția de căutare permite utilizatorilor să caute destinații din agenda înregistrată cu contul.

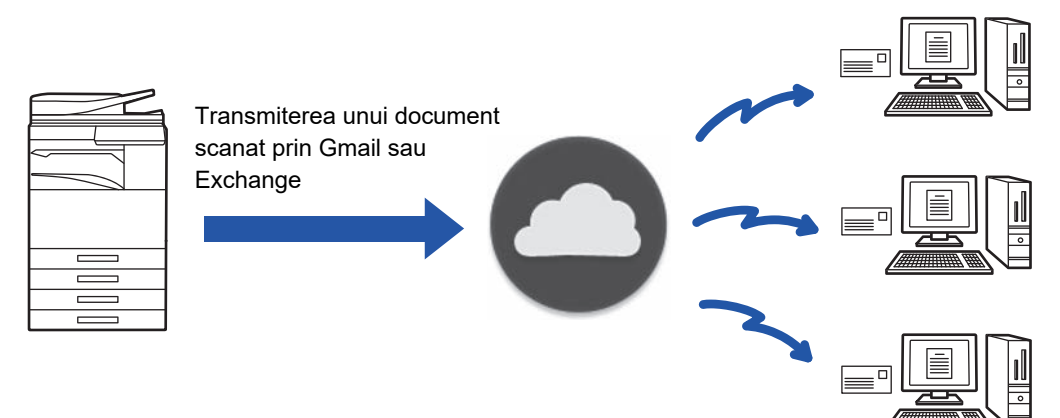

## <span id="page-6-1"></span>**FUNCŢIA GMAIL CONNECT**

Gmail Connector este o funcţie de transmitere a documentelor scanate prin e-mail, prin intermediul serverului Gmail, folosind un cont Google.

Pentru a utiliza Gmail Connector, trebuie să vă conectați folosind un cont care are o adresă Gmail în formatul "\*\*\*@Gmail.com".

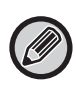

Înainte de a utiliza funcția Exchange link, trebuie mai întâi să configurați setările în "[CONFIGURAREA CLOUD CONNECT](#page-10-0) ȘI A SETĂ[RILOR E-MAIL CONNECT \(pagina 11\)](#page-10-0)".

## **Transmiterea unui document scanat cu funcţia Gmail Connect**

Paşii necesari pentru scanarea unui document pe echipament şi transmiterea imaginii scanate prin Gmail sunt explicaţi mai jos.

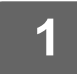

## **1 Atingeţi tasta [Gmail] din ecranul principal.**

Apare ecranul de conectare Gmail.

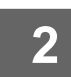

## **2 Introduceţi informaţiile privind contul dvs. Google.**

Apare ecranul de setări.

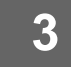

### **3 Selectaţi adresa destinatarului şi setările de scanare.**

Pentru adresă și setările de scanare, consultați "[ECRANUL DE SET](#page-8-0)ĂRI (pagina 9)".

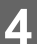

**4 Pentru a vizualiza o examinare a imaginii scanate, atingeţi tasta [Previzualiz.].**

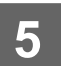

### **5 Atingeţi tasta [Start].**

E-mailul transmis este gestionat în "Mesaje trimise" din Gmail.

## <span id="page-7-0"></span>**FUNCŢIA EXCHANGE CONNECT**

Funcția Exchange Link este o funcție de transmitere a documentelor scanate prin e-mail, folosind serverul Exchange și Exchange Online oferit de Microsoft Corporation.

Vă puteţi conecta la "Serverul Microsoft Exchange 2010/2013/2016/2019" sau "Exchange Online (Cloud Service)".

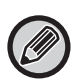

Înainte de a utiliza funcția Exchange Connect, trebuie mai întâi să configurați setările în "CONFIGURAREA CLOUD CONNECT ŞI A SETĂ[RILOR E-MAIL CONNECT \(pagina 11\)](#page-10-0)". În plus, efectuați operațiile descrise în ["Exchange Online: Autorizarea ca administrator \(pagina 13\)](#page-12-0)".

## **Transmiterea unui document scanat prin Exchange**

Paşii necesari pentru scanarea unui document pe echipament şi transmiterea imaginii scanate prin Exchange sunt explicați mai jos.

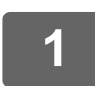

**1 Atingeţi tasta [Conector Exchange] din ecranul principal.**

Apare ecranul de conectare Exchange.

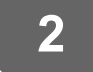

## **2 Introduceţi numele de utilizator şi parola utilizate pentru conectarea la serverul Exchange sau la Exchange Online.**

Apare ecranul de setări.

Dacă ecranul de setări nu este afișat, efectuați operațiunile descrise în "[Exchange Online: Autorizarea ca administrator](#page-12-0) [\(pagina 13\)"](#page-12-0).

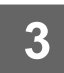

## **3 Selectaţi adresa destinatarului şi setările de scanare.**

Pentru adresă și setările de scanare, consultați "[ECRANUL DE SET](#page-8-0)ĂRI (pagina 9)".

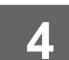

**4 Pentru a vizualiza o examinare a imaginii scanate, atingeţi tasta [Previzualiz.].**

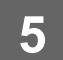

### **5 Atingeţi tasta [Start].**

E-mailul transmis este gestionat în "Mesaje trimise" din Exchange.

## <span id="page-8-0"></span>**ECRANUL DE SETĂRI**

În această sectiune este descris ecranul de setări al functiilor Gmail Connect și Exchange Connect. Puteţi utiliza acest ecran pentru a introduce setările destinatarului, subiectul e-mailului, un mesaj şi numele fişierului ce urmează să fie atașat. De asemenea, puteți modifica contul utilizat la conectare și puteți selecta setări de scanare avansate.

## **Setările destinatarului**

- Introduceţi adresele dorite ale destinatarului în casetele de text Către, Cc şi Bcc.
- Pentru a introduce mai multe adrese, separaţi adresele prin virgule. De asemenea, puteţi căuta o adresă în agendă.
- Dacă setați [Setare adresa implicita] în "Setări (administrator)" → [Setări de sistem] → [Setări transmitere imagine] → [Setare adresa implicita] şi adresa destinatarului este o adresă de e-mail, adresa este selectată când conectorul este activat.
- Puteţi căuta şi selecta adresa dumneavoastră din agenda utilizatorului conectat prin atingerea butonului [Cauta adresa mea].

### **Ecranul de căutare**

Puteți atinge Q din dreptul casetelor de text Către, Cc și Bcc pentru a căuta o adresă salvată.

Introduceți în caseta de text elementul pe care doriți să îl găsiți și atingeți [Căutare incep.]. Va apărea o listă a adreselor care încep cu elementul introdus. Puteţi selecta mai multe adrese din listă.

La căutarea unei adrese, puteţi comuta între agenda obişnuită şi o agendă globală.

Pentru a realiza o nouă căutare, introduceți în caseta de text elementul pe care doriți să îl găsiți și atingeți [Căutare nouă].

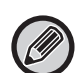

• Pentru a efectua căutare adresă globală în timp ce sunteți conectat la Exchange Online, efectuați operațiunile descrise în "[Exchange Online: Autorizarea ca administrator \(pagina 13\)"](#page-12-0).

• Pentru a căuta utilizând agenda de adrese normală în timp ce sunteți conectat la Exchange Online, setați numărul de adrese din agenda de adrese la aproximativ 500. Dacă există prea multe adrese, este posibil să nu se obțină rezultatele căutării.

### **Verificarea unei adrese**

Puteţi atinge tasta [Agenda] pentru a afişa lista adreselor ce urmează să fie utilizate.

Puteţi verifica adresele în Către, Cc şi Bcc.

De asemenea, puteţi elimina o adresă din listă. Pentru a elimina o adresă din listă, selectaţi adresa şi atingeţi tasta [Şterge].

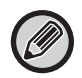

După selectarea unui contact din listă, niciun alt contact nu mai poate fi introdus direct.

Când este introdusă o adresă în Către, Cc sau Bcc, apare  $\Omega$ . Pentru a anula toate adresele care sunt afișate, atingeți  $\Omega$ .

## **Setarea subiectului, mesajului şi a numelui de fişier**

Introduceţi subiectul unui e-mail, un mesaj şi numele fişierului imaginii scanate ce urmează a fi ataşat. Dacă este bifat [Trimite Legatura Destinatie], datele scanate nu sunt trimise, ci sunt salvate pe disc local-ul echipamentului, iar URL-ul acelui fişier este trimis la o adresă.

## **Schimbarea contului de conectare**

Puteti schimba contul folosit la un moment dat pentru a vă conecta cu un alt cont.

Atingeti tasta [Schimba conturile] pentru a deschide ecranul de conectare Gmail sau Exchange si introduceti numele de utilizator și parola contului pe care doriți să îl utilizați.

## **Setările scanării**

Pentru a selecta setări de scanare avansate, atingeți tasta [Detaliu].

### **Ecranul Detalii**

Pot fi selectate setările de scanare de mai jos.

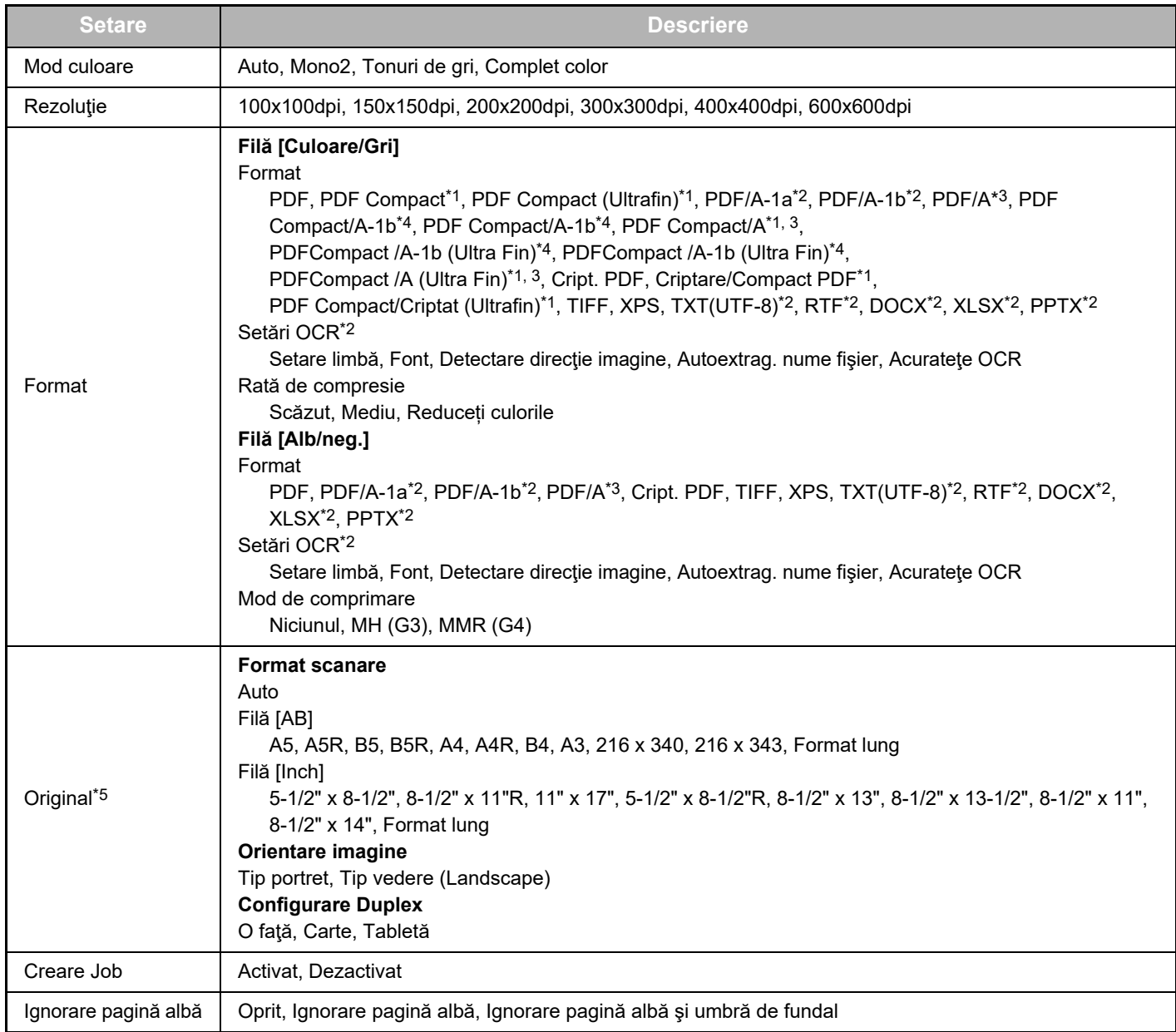

\*1 În funcţie de model, poate fi necesar Trusă de înţelegere sporită.

\*2 În funcţie de model, poate fi necesar Kit Extensie OCR.

\*3 Pe modelele care au funcţia OCR ca standard sau care au Kit Extensie OCR montat, acest element nu va fi afişat.

- \*4 În funcţie de model, poate fi necesară instalarea Trusă de înţelegere sporită sau Kit Extensie OCR.
- \*5 În funcţie de model, este posibil să existe restricţii asupra dimensiunilor care pot fi selectate.

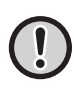

• E-mailurile trimise pot fi limitate de setările şi specificaţiile serverului Gmail sau Exchange.

- În unele medii de reţea, este posibil ca echipamentul să nu poată utiliza funcţiile de conexiune Gmail sau Exchange sau ca transmiterea să se execute încet ori să se oprească înainte de finalizare.
- Sharp Corporation nu garantează sub nicio formă continuitatea ori stabilitatea funcţiilor de conexiune Gmail sau Exchange. Exceptând cazurile prevăzute de lege, Sharp Corporation nu îşi asumă nicio răspundere pentru eventuale daune sau pierderi rezultate în urma utilizării de către client a acestor funcţii.

Gmail este o marcă comercială a Google LLC.

## <span id="page-10-0"></span>**CONFIGURAREA CLOUD CONNECT ŞI A SETĂRILOR E-MAIL CONNECT**

Această secţiune explică setările care trebuie configurate înainte de a putea utiliza funcţia Cloud Connect şi funcţia E-mail Connect.

## <span id="page-10-1"></span>**ACTIVAREA CLOUD CONNECT ŞI E-MAIL CONNECT**

Activați opțiunea Cloud Connect sau Email Connect pe care doriți să o utilizați.

**(1) În "Setări (administrator)", selectaţi [Setări de sistem] → [Setări Sharp OSA] → [Conector Service Extern].**

Apare pagina "Conector Service Extern".

**(2) Selectaţi conectorul pe care doriţi să îl utilizaţi şi atingeţi tasta [Activeaza].**

Conectorul selectat este afişat pe ecranul principal. Suplimentar, funcţiile Cloud Connect şi E-mail Connect activate în setările de sistem [Setări Sharp OSA] → [Setări aplicaţie standard] şi [Setari Aplicatie Incorporata] sunt stocate.

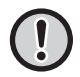

Modelele cu funcţia de comunicare a aplicaţiilor ca standard şi care au un Modul comunicare aplicaţie instalat, vor avea elementele SharePoint Online, OneDrive și Google Drive afisate.

## <span id="page-10-2"></span>**CONECTAREA CLOUD CONNECT ŞI E-MAIL CONNECT LA REŢEA**

Setaţi setările pentru conectare la serviciul cloud şi valoarea iniţială a conectorului.

**(1) În "Setări (administrator)", selectaţi [Setări de sistem] → [Setări Sharp OSA] → [Setari Aplicatie Incorporata].**

Apare pagina "Setari Aplicatie Incorporata" pentru indicarea conectorului instalat.

**(2) Atingeţi conectorul pe care doriţi să îl configuraţi.**

Apare pagina "Iformatii Aplicatie Incorporata".

**(3) Atingeţi butonul [Detaliu].**

Apare ecranul de setări detaliate. Setaţi elementele necesare şi atingeţi [Confirmare].

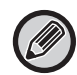

La utilizarea [Exporta/Importa], este posibilă salvarea setărilor aplicaţiei integrate curente şi importul setărilor sale.

## **Setari Aplicatie Incorporata**

#### **Google Drive**

**Nume fişier** Introduceţi Nume fişier.

**Includeti data in numele fisierului**

Specificaţi dacă să fie adăugată sau nu o dată de salvare după numele fişierului.

### **OneDrive**

**Nume fişier** Introduceţi Nume fişier.

#### **Includeti data in numele fisierului**

Specificaţi dacă să fie adăugată sau nu o dată de salvare după numele fişierului.

### **SharePoint Online**

#### **Nume domeniu**

Setaţi această opţiune la utilizarea funcţiei SharePoint Online Connect.

Introduceţi numele domeniului dvs. Microsoft 365 (\*\*\*\*\* parte a \*\*\*\*\*\*.onmicrosoft.com).

#### **URL site**

Pentru a vă conecta la un site secundar sau o colectie de site-uri ale serverului SharePoint Online, introduceti URL-ul. **Nume fişier**

Introduceţi Nume fişier.

#### **Includeti data in numele fisierului**

Specificaţi dacă să fie adăugată sau nu o dată de salvare după numele fişierului.

#### **Căutare adresă globală**

La conectarea la Conector Exchange, selectați "Permis" pentru a efectua căutarea adresei utilizând lista de adrese globale.

Pentru a utiliza Conector Exchange după selectarea "Permis" în "Căutare adresă globală", efectuați operațiunile descrise în "[Exchange Online: Autorizarea ca administrator \(pagina 13\)](#page-12-0)".

## **Gmail**

**Subiect**

Puteţi salva un subiect presetat pentru fişierele transmise.

#### **Text Body**

Puteţi salva un subiect şi un corp de text presetate pentru e-mail (text fix).

**Nume fişier**

Introduceţi Nume fişier.

#### **Includeti data in numele fisierului**

Specificaţi dacă să fie adăugată sau nu o dată de salvare după numele fişierului.

### **Exchange**

**Nume gazda**

Introduceţi numele gazdei (FQDN) pentru serverul Exchange.

#### **Utilizati Exchange Online**

Pentru a vă conecta la Exchange Online, setați la  $\overline{\vee}$ .

#### **Subiect**

Puteți salva un subiect presetat pentru fișierele transmise.

#### **Text Body**

Puteti salva un subiect și un corp de text presetate pentru e-mail (text fix).

**Nume fişier**

Introduceţi Nume fişier.

#### **Includeti data in numele fisierului**

Specificaţi dacă să fie adăugată sau nu o dată de salvare după numele fişierului.

## **Stocare temporara a informatiilor de autentificare pentru conectarea la serviciul extern**

Această setare este disponibilă dacă este setată autentificarea utilizatorului şi s-a activat [Stocare informatii utilizator]. În "Settings (administrator)" (Setări (administrator)), selectați [Setări de sistem] → [Setari autentificare] → [Setări implicite] → [Stocare temporara a informatiilor de autentificare pentru conectarea la serviciul extern].

Setați dacă informația de autentificare pentru conectare Cloud este stocată ca informație stocată temporar.

Atunci când această setare este dezactivată, informaţiile de autentificare ale unui utilizator autentificat cu succes sunt stocate pentru a permite o autentificare facilă la conectarea ulterioară a utilizatorului.

Atunci când această setare este dezactivată, informaţiile de autentificare pentru conectare Cloud stocate anterior pentru toţi utilizatorii sunt şterse şi informaţiile de autentificare nu mai sunt stocate.

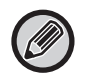

#### **Pentru a şterge informaţiile cloud connect din memoria cache:**

În "Setări (administrator)", selectaţi [Control utilizator] → [Setari utilizator] → [Listă utilizatori] → [Sterge informatiile tale pentru conectarea la serviciul extern] pentru a şterge memoria cache de serviciu connect extern folosit de utilizatorul conectat. În "Setări (administrator)", selectați [Control utilizator] → [Setari utilizator] → [Listă utilizatori] → [Sterge toate informatiile pentru conectarea la serviciul extern] pentru a sterge toate informațiile de serviciu connect extern din memoria cache.

## <span id="page-12-0"></span>**Exchange Online: Autorizarea ca administrator**

Pentru conectare la Exchange Online și pentru a utiliza funcția de căutare adresă globală, este necesară autorizarea de către un utilizator administrator Microsoft Azure administrator.

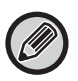

Dacă sunt instalate mai multe sisteme multifuncționale SHARP în Microsoft 365, este necesară autorizarea pentru un singur echipament. Autorizarea pentru alte echipamente nu este necesară.

#### **(1) Atingeți [Conector Exchange] pe ecranul principal.**

Ecranul de conectare al Exchange Online apare.

**(2) Introduceți ID-ul de utilizator și parola utilizatorului de administrator Microsoft 365.** 

Se va afișa lista permisiunilor de acces pentru Conector Exchange.

- **(3) Bifați "Consimțământul în numele organizației dvs." în ecranul afișat.**
- **(4) Atingeţi "Accepta".**

Prin această operațiune, Conector Exchange devine utilizabil pentru toți utilizatorii din Microsoft 365.

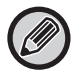

Dacă "Accepta" este atins fără a bifa "Consimțământul în numele organizației dvs.", Conector Exchange devine inutilizabil pentru orice utilizator cu excepția administratorului.

În acest caz, administratorul care gestionează închirierea Microsoft 365 trebuie să acceseze pagina portalului Azure și să șteargă "Exchange Online connector (Conector Exchange (Sharp))" (Conector Exchange Online (Sharp)) din "Aplicațiile dvs.".

După ștergere, efectuați din nou procedura de autorizare de mai sus.

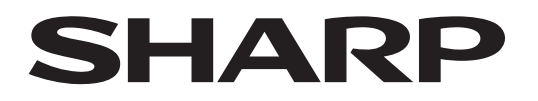

## **SHARP CORPORATION**

Version 02a / cloud-connect\_a30-02a\_ro